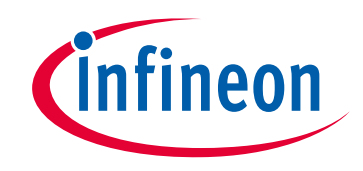

# **Please note that Cypress is an Infineon Technologies Company.**

The document following this cover page is marked as "Cypress" document as this is the company that originally developed the product. Please note that Infineon will continue to offer the product to new and existing customers as part of the Infineon product portfolio.

# **Continuity of document content**

The fact that Infineon offers the following product as part of the Infineon product portfolio does not lead to any changes to this document. Future revisions will occur when appropriate, and any changes will be set out on the document history page.

# **Continuity of ordering part numbers**

Infineon continues to support existing part numbers. Please continue to use the ordering part numbers listed in the datasheet for ordering.

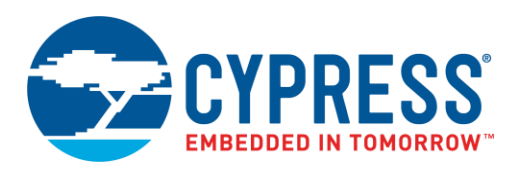

# **Objective**

This example demonstrates the operation of the PSoC<sup>®</sup> 6 MCU Serial Control Block (SCB) in I<sup>2</sup>C Slave mode. Two projects show the use of Peripheral Driver Library (PDL) functions to receive data from an I<sup>2</sup>C Master in different modes.

## **Overview**

The SCB in  $I^2C$  Slave mode accepts command packets to control the color of an RGB LED. The  $I^2C$  Slave updates its read buffer with a status packet in response to the accepted command. Two projects in this example are  $I^2C$  Slave using callback and polling method.

## **Requirements**

**Tool:** [PSoC Creator™](http://www.cypress.com/products/psoc-creator-integrated-design-environment-ide) 4.2, [Bridge Control Panel](http://www.cypress.com/documentation/software-and-drivers/psoc-programmer-secondary-software) 1.17.0

**Programming Language:** C (Arm® GCC 5.4-2016-q2-update, Arm MDK 5.22)

**Associated Parts:** All [PSoC 6 MCU](http://www.cypress.com/PSoC6) parts

**Related Hardware:** [CY8CKIT-062-BLE PSoC 6 BLE Pioneer Kit](http://www.cypress.com/CY8CKIT-062-BLE)

## **Design**

The [Figure 1](#page-1-0) shows the high-level implementation of this code example. This code example implements an I<sup>2</sup>C Slave using an SCB Component. The  $I^2C$  Slave is configured with a 5-bytes write buffer, which can be accessed by the  $I^2C$  Master to write commands. In addition, the 3-bytes read buffer is configured to read status of the Slave by the Master. The Bridge Control Panel software as shown in [Figure 1](#page-1-0) and [Figure 4](#page-4-0) is used as the  $I^2C$  Master.

The first byte in the write buffer contains the Start of Packet (SOP) value, the next three bytes contain red, green, and blue LED's TCPWM compare value, and the fifth byte in the write buffer is End of Packet (EOP). The Slave updates the Master's read buffer with the status packet. The first byte of the status packet is SOP, the second byte contains the status where the value 0x00 means success and 0xFF means failure for the command data sent by the Master.

<span id="page-1-0"></span>To control the color of an RGB LED, three PWMs with a period value of 255 (~195 kHz) are used. The duty cycle of the PWMs are controlled in the firmware and specified by the  $I<sup>2</sup>C$  Master. Changing the duty cycle of the three PWM's signal will result in a change in the RGB LED color.

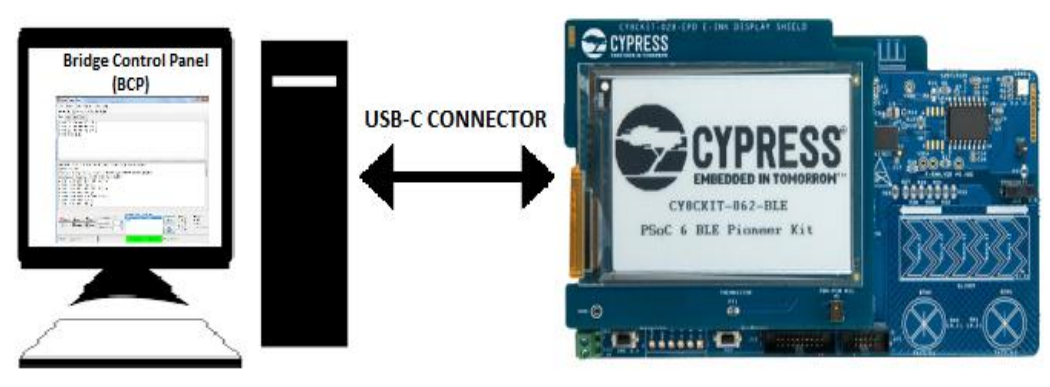

Figure 1. Interface Diagram for I<sup>2</sup>C Slave Example

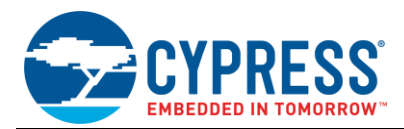

#### **I2C Slave Using Callback Method**

<span id="page-2-0"></span>[Figure 2](#page-2-0) shows the PSoC Creator project schematic for the callback method. In the callback method, data write and read complete events from the Master are handled through interrupts. PDL functions are used to configure the SCB Component to act as an  $I^2C$  Slave, and to configure its relevant interrupts to handle data write and read complete events by the Master.

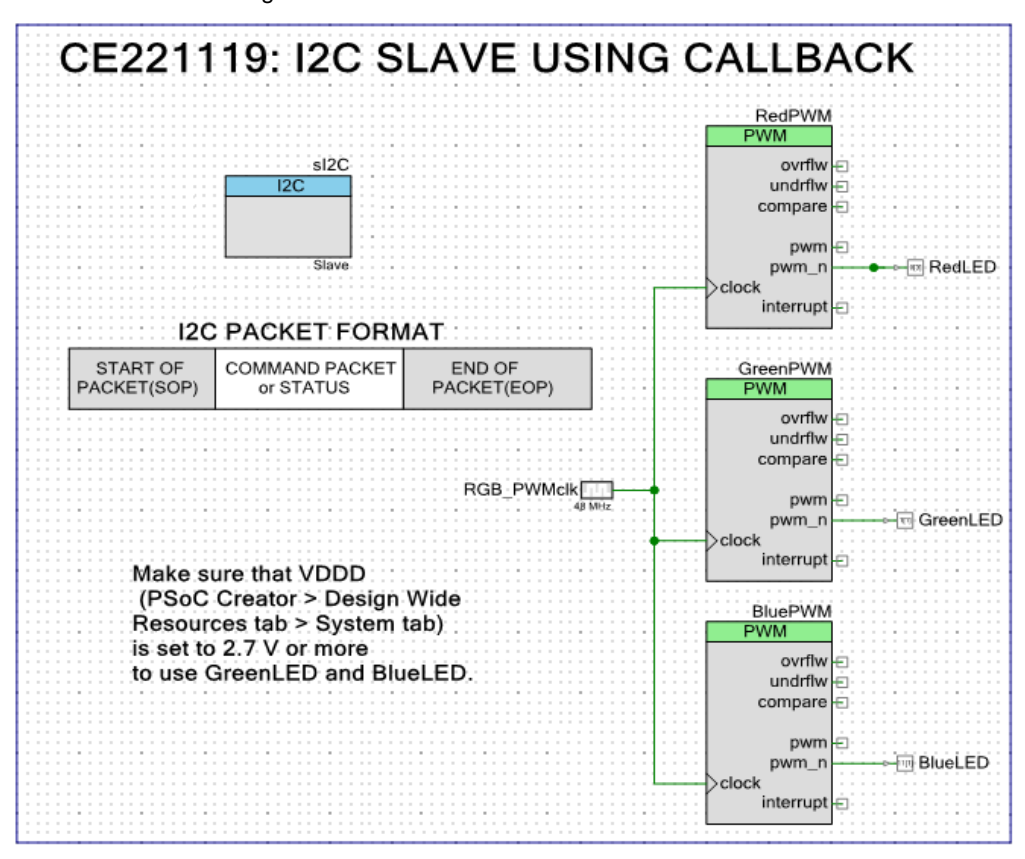

Figure 2. I<sup>2</sup>C Slave Schematic for Callback Method

#### **I <sup>2</sup>C Slave Using Polling Method**

[Figure 3](#page-3-0) shows the PSoC Creator project schematic for the polling method. In the polling method, the system checks the status of the I<sup>2</sup>C Slave continuously. PDL functions are used to configure the SCB Component to act as an I<sup>2</sup>C Slave and to know the status of the Slave. Through the status information, the Slave gets to know whether the Master has completed writing data to the write buffer or completed reading status from the read buffer. If the Master has completed writing data to the write buffer, the data written is checked for SOP and EOP, and if it is correct, the red, green and blue LED's PWM compare value is updated with the data written by the Master.

<span id="page-3-0"></span>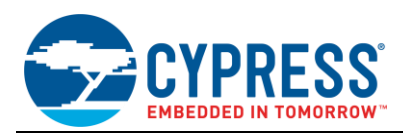

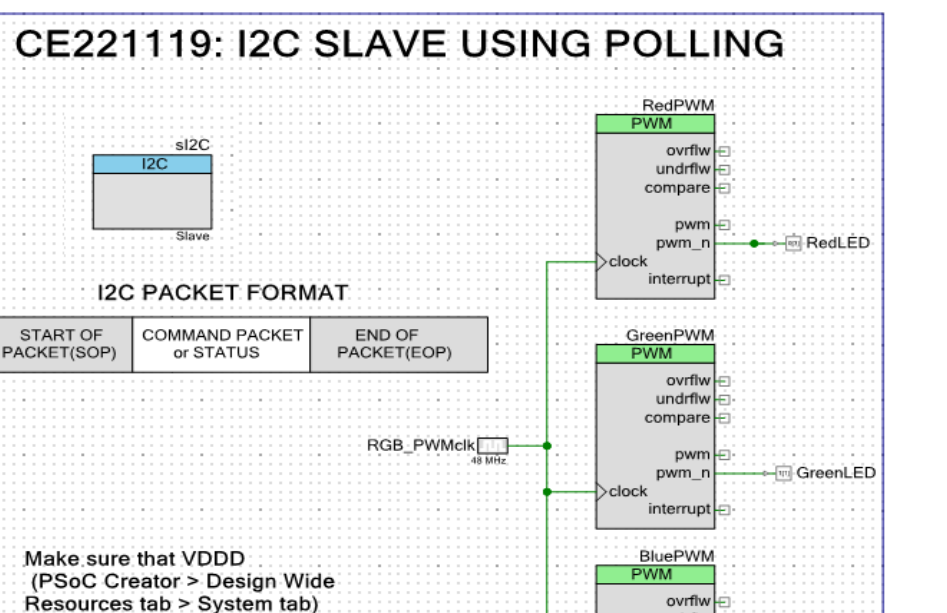

undrflw

pwm

pwm\_r

interrupt-

clock

**BlueLED** 

compare

Figure 3. I<sup>2</sup>C Slave Schematic for Polling Method

#### **Design Considerations**

is set to 2.7 V or more

to use GreenLED and BlueLED.

This code example is designed to run on CY8CKIT-062-BLE with PSoC 6 MCU. To port the design to other devices and kits, change the target device in Device Selector, and change the pin assignments in the *cydwr* settings.

I<sup>2</sup>C Slave projects designed in this example can be used by Master devices located on a different or the same board. In this example, the Master is a host PC running the Cypress Bridge Control Panel (BCP) software shown in [Figure 4.](#page-4-0)

#### **Hardware Setup**

The code example works with the default settings on the CY8CKIT-062-BLE PSoC 6 BLE Pioneer Kit. If the settings are different from the default values, see the 'Selection Switches' table in the [kit guide](http://www.cypress.com/CY8CKIT-062-BLE) to reset to the default settings.

[Table 4](#page-6-0) lists the PSoC Creator pin connection settings required on CY8CKIT-062-BLE with PSoC 6 MCU.

#### <span id="page-3-1"></span>**Software Setup**

This section describes how to set up the BCP software as the  $I^2C$  Master to send commands to an  $I^2C$  Slave.

The BCP software is installed automatically as part of the PSoC Creator installation. Follow these steps to configure BCP:

- 1. Open BCP from **Start** > **All Programs** > **Cypress** > **Bridge Control Panel <version>** > **Bridge Control Panel <version>.** For explanation regarding symbols used for writing and reading data from the I <sup>2</sup>C buffer, click **Help** in BCP, select Communication in Help contents and select Entering Commands topic. Explanation is given in the BCP Help contents and i[n Table 1](#page-4-1) for symbol 'w', 'r', 'x' and 'p' used in the commands shown i[n Figure 4.](#page-4-0)
- 2. Select **KitProg2/<serial number>** under **Connected I2C/SPI/RX8 Ports** (see [Figure 4\)](#page-4-0). Note that the PSoC 6 BLE Pioneer Kit must be connected to the USB port of your computer.
- 3. Select **Tools** > **Protocol Configuration**, navigate to the **I2C** tab, and set the **I2C speed** to '100 kHz', and click **'OK'**. BCP is now ready for sending the command packets and reading the status from the Slave.

PSoC 6 MCU I<sup>2</sup>C Slave

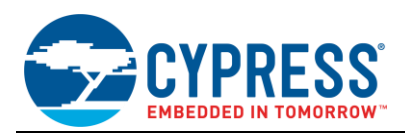

#### Table 1. Symbols for Commands

<span id="page-4-1"></span>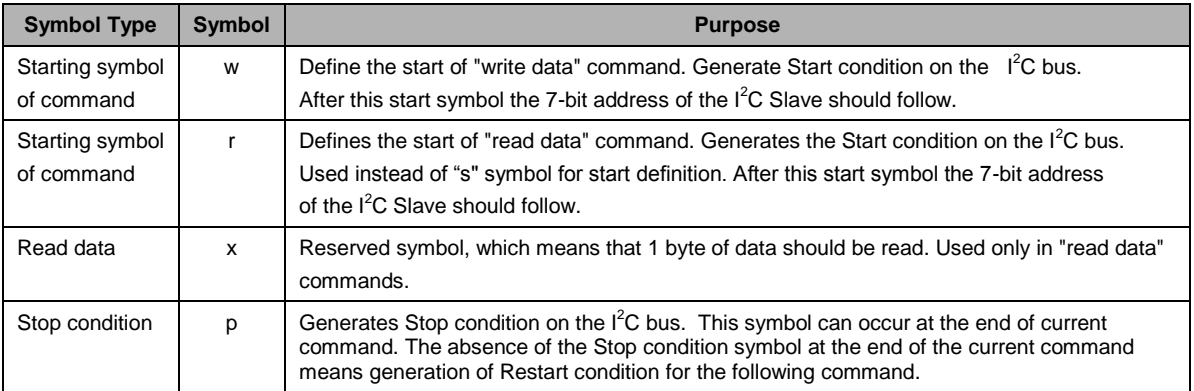

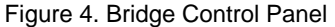

<span id="page-4-0"></span>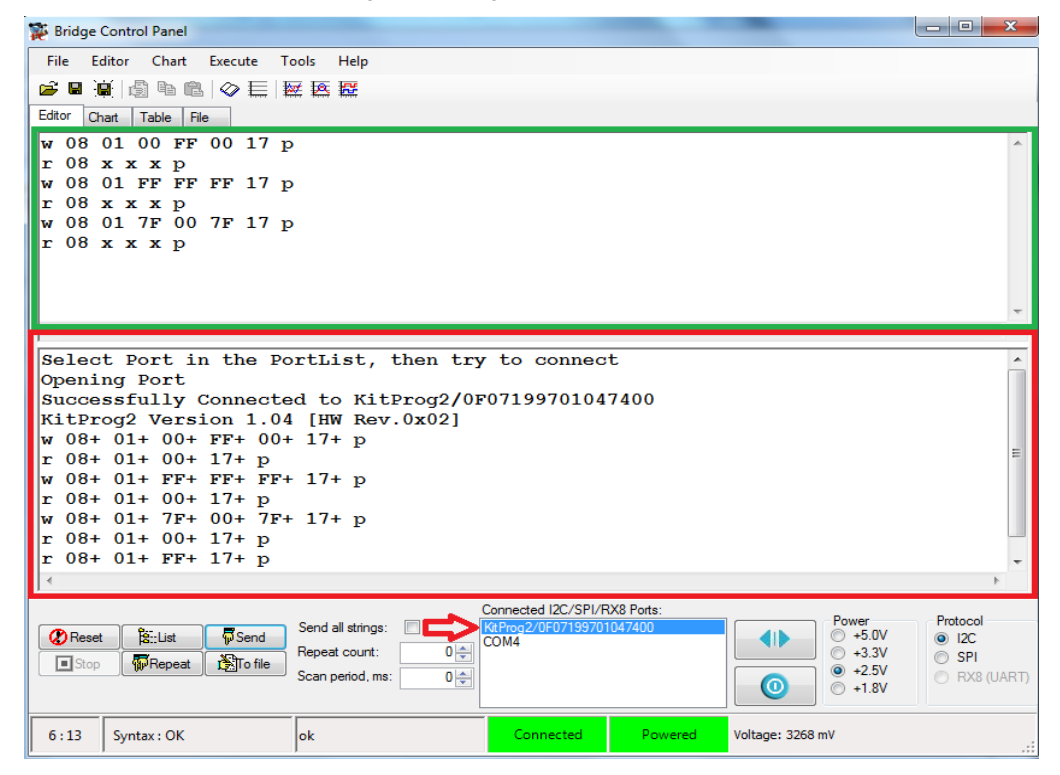

### **Operation**

- 1. Open the CE221119 code example in PSoC Creator.
- 2. Connect the CY8CKIT-062-BLE PSoC 6 BLE Pioneer Kit to your computer using the USB-C cable provided.
- 3. Build and program each I<sup>2</sup>C Slave project into the CY8CKIT-062-BLE PSoC 6 BLE Pioneer Kit. For more information on building a project or programming a device, see PSoC Creator Help.
- 4. Configure the BCP software as described in [Software Setup.](#page-3-1)
- 5. In the **Editor** tab of BCP marked in **green** color shown in [Figure 4,](#page-4-0) type the command to be written or data to be read from the I <sup>2</sup>C buffer. After typing the correct command format, click **Send**.
- 6. Data written and read from the Slave can be seen in the editor column o[f Figure 4](#page-4-0) marked in **red** color.

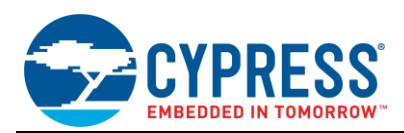

7. The command format that is used to write the data to the Slave if BCP is used as the  $I^2C$  Master is shown below. The symbol 'SOP' means 'start of packet' and 'EOP' means 'end of packet'.

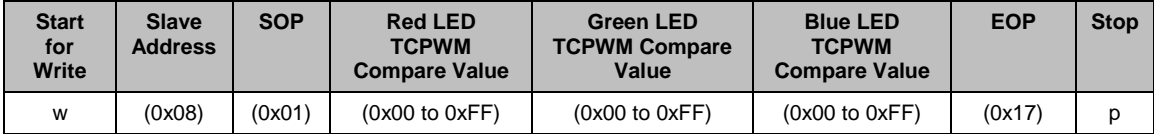

Some of the example commands sent by the  $I^2C$  Master are shown below for changing the color of the RGB LED. You can change the value between '0x00' to '0xFF' for red, green, and blue LED's TCPWM compare value.

- **'w 08 01 FF 00 00 17 p'** changes color to Red.
- **'w 08 01 00 FF 00 17 p'** changes color to Green.
- **'w 08 01 00 00 FF 17 p'** changes color to Blue.
- **'w 08 01 00 FF FF 17 p'** changes color to Cyan.
- **'w 08 01 7F 00 7F 17 p'** changes color to Purple.
- **'w 08 01 FF FF 00 17 p'** changes color to Yellow.
- **'w 08 01 FF FF FF 17 p'** changes color to White.

The following is the command format to read the status form the Slave's read buffer. The symbol 'x' denotes one byte to read from the Slave's read buffer. In this example, three bytes are read from the Slave.

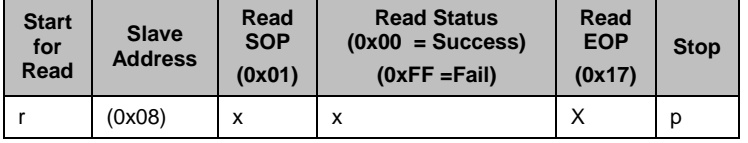

8. After each command is sent, the status packet must be read from the read buffer of the Slave by sending the **'r 08 x x x p'** command. If the packet read is in the format **'r 08 01 00 17 p'**, then the status is set as 'success'; if the packet read is **'r 08 01 FF 17 p'**, the status is set as 'fail' for the command sent by the I <sup>2</sup>C Master.

### **Components**

<span id="page-5-0"></span>[Table 2](#page-5-0) lists the PSoC Creator Components used in both projects and the hardware resources used by each Component.

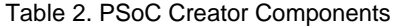

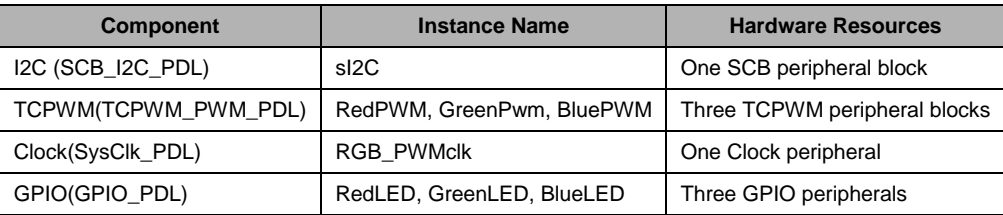

#### **Parameter Settings**

<span id="page-5-1"></span>Non-default settings for each Component are listed in [Table 3.](#page-5-1)

Table 3. Parameter Settings

| <b>Component</b>     | <b>Instance Name</b>      | <b>Non-default Parameter Settings</b>   |
|----------------------|---------------------------|-----------------------------------------|
| I2C (SCB I2C PDL)    | sl2C                      | Checked boxes: Use TX FIFO, Use RX FIFO |
| TCPWM(TCPWM PWM PDL) | RedPWM, GreenPWM, BluePWM | Period 0: 255u, Compare $0:0$ u         |
| Clock(SysClk_PDL)    | <b>RGB PWMclk</b>         | Frequency: 48 MHz                       |

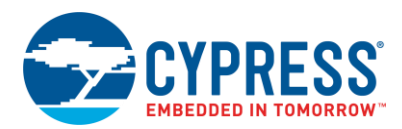

#### **Design-Wide Resources**

Make sure that VDDD (PSoC Creator > Design Wide Resources tab > System tab) is set to 2.7 V or more to use GreenLED and BlueLED.

<span id="page-6-0"></span>[Table 4](#page-6-0) shows the pin assignment for this code example.

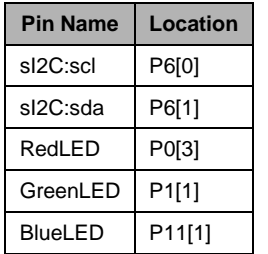

Table 4. Pin Names and Location

## **Related Documents**

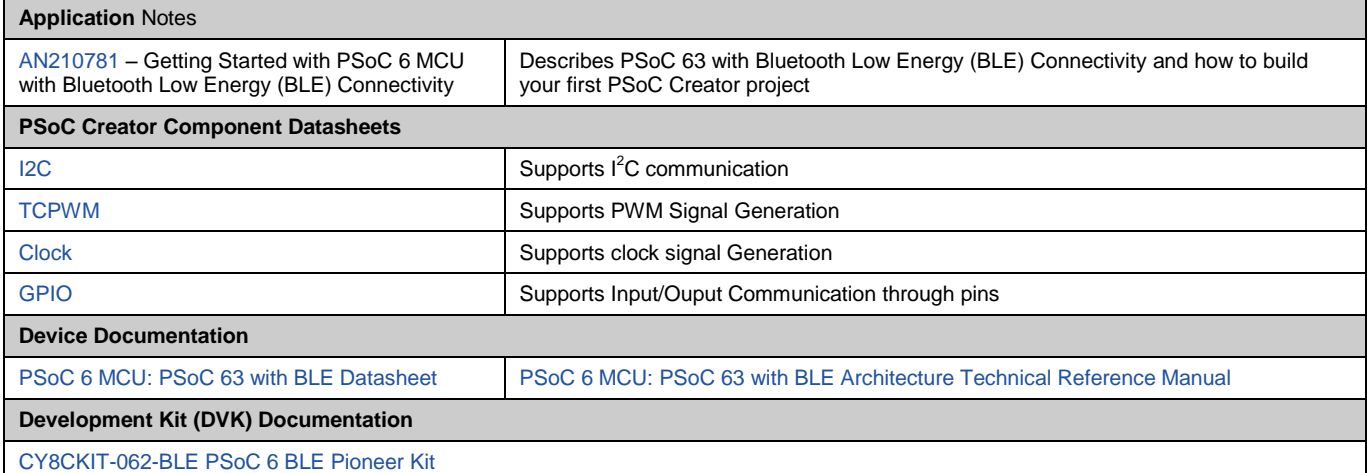

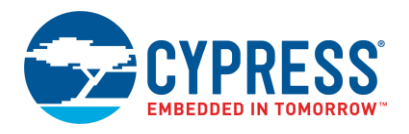

# **Document History**

Document Title: CE221119 - PSoC 6 MCU I<sup>2</sup>C Slave

Document Number: 002-21119

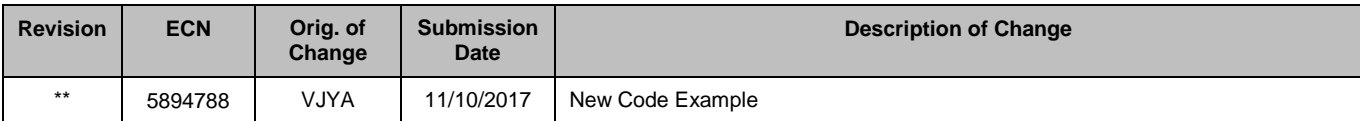

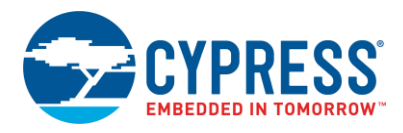

## **Worldwide Sales and Design Support**

Cypress maintains a worldwide network of offices, solution centers, manufacturer's representatives, and distributors. To find the office closest to you, visit us at [Cypress Locations.](http://www.cypress.com/?id=1062)

## **[Products](http://www.cypress.com/products)**

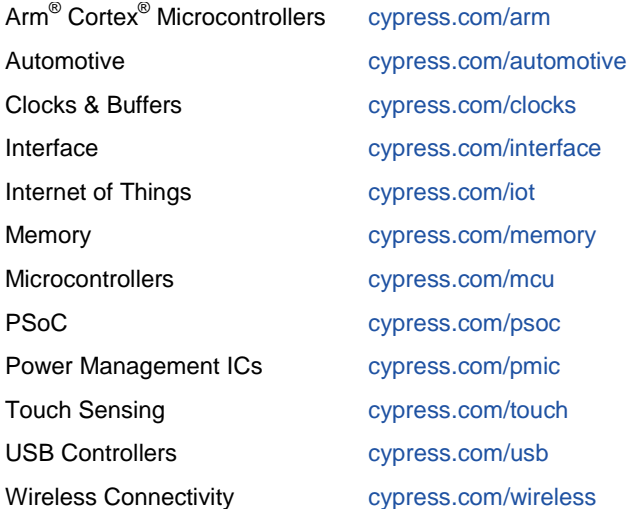

# **PSoC® [Solutions](http://www.cypress.com/psoc)**

[PSoC](http://www.cypress.com/products/psoc-1) 1 [| PSoC](http://www.cypress.com/products/psoc-3) 3 [| PSoC](http://www.cypress.com/products/psoc-4) 4 | [PSoC](http://www.cypress.com/products/psoc-5lp) 5LP [| PSoC](http://www.cypress.com/psoc6) 6 MCU

#### **[Cypress Developer Community](http://www.cypress.com/cdc)**

[Forums](http://www.cypress.com/forum) | [WICED IOT Forums](https://community.cypress.com/welcome) | [Projects](http://www.cypress.com/projects) | [Videos](http://www.cypress.com/video-library) | [Blogs](http://www.cypress.com/blog) | [Training](http://www.cypress.com/training) | [Components](http://www.cypress.com/cdc/community-components)

## **[Technical Support](http://www.cypress.com/support)**

[cypress.com/support](http://www.cypress.com/support)

All other trademarks or registered trademarks referenced herein are the property of their respective owners.

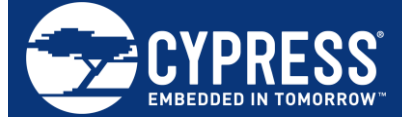

Cypress Semiconductor 198 Champion Court San Jose, CA 95134-1709

© Cypress Semiconductor Corporation, 2017. This document is the property of Cypress Semiconductor Corporation and its subsidiaries, including Spansion LLC ("Cypress"). This document, including any software or firmware included or referenced in this document ("Software"), is owned by Cypress under the intellectual property laws and treaties of the United States and other countries worldwide. Cypress reserves all rights under such laws and treaties and does not, except as specifically stated in this paragraph, grant any license under its patents, copyrights, trademarks, or other intellectual property rights. If the Software is not accompanied by a license agreement and you do not otherwise have a written agreement with Cypress governing the use of the Software, then Cypress hereby grants you a personal, non-exclusive, nontransferable license (without the right to sublicense) (1) under its copyright rights in the Software (a) for Software provided in source code form, to modify and reproduce the Software solely for use with Cypress hardware products, only internally within your organization, and (b) to distribute the Software in binary code form externally to end users (either directly or indirectly through resellers and distributors), solely for use on Cypress hardware product units, and (2) under those claims of Cypress's patents that are infringed by the Software (as provided by Cypress, unmodified) to make, use, distribute, and import the Software solely for use with Cypress hardware products. Any other use, reproduction, modification, translation, or compilation of the Software is prohibited.

TO THE EXTENT PERMITTED BY APPLICABLE LAW, CYPRESS MAKES NO WARRANTY OF ANY KIND, EXPRESS OR IMPLIED, WITH REGARD TO THIS DOCUMENT OR ANY SOFTWARE OR ACCOMPANYING HARDWARE, INCLUDING, BUT NOT LIMITED TO, THE IMPLIED WARRANTIES OF MERCHANTABILITY AND FITNESS FOR A PARTICULAR PURPOSE. No computing device can be absolutely secure. Therefore, despite security measures implemented in Cypress hardware or software products, Cypress does not assume any liability arising out of any security breach, such as unauthorized access to or use of a Cypress product. In addition, the products described in these materials may contain design defects or errors known as errata which may cause the product to deviate from published specifications. To the extent permitted by applicable law, Cypress reserves the right to make changes to this document without further notice. Cypress does not assume any liability arising out of the application or use of any product or circuit described in this document. Any information provided in this document, including any sample design information or programming code, is provided only for reference purposes. It is the responsibility of the user of this document to properly design, program, and test the functionality and safety of any application made of this information and any resulting product. Cypress products are not designed, intended, or authorized for use as critical components in systems designed or intended for the operation of weapons, weapons systems, nuclear installations, life-support devices or systems, other medical devices or systems (including resuscitation equipment and surgical implants), pollution control or hazardous substances management, or other uses where the failure of the device or system could cause personal injury, death, or property damage ("Unintended Uses"). A critical component is any component of a device or system whose failure to perform can be reasonably expected to cause the failure of the device or system, or to affect its safety or effectiveness. Cypress is not liable, in whole or in part, and you shall and hereby do release Cypress from any claim, damage, or other liability arising from or related to all Unintended Uses of Cypress products. You shall indemnify and hold Cypress harmless from and against all claims, costs, damages, and other liabilities, including claims for personal injury or death, arising from or related to any Unintended Uses of Cypress products.

Cypress, the Cypress logo, Spansion, the Spansion logo, and combinations thereof, WICED, PSoC, CapSense, EZ-USB, F-RAM, and Traveo are trademarks or registered trademarks of Cypress in the United States and other countries. For a more complete list of Cypress trademarks, visit cypress.com. Other names and brands may be claimed as property of their respective owners.